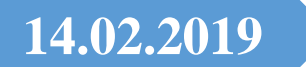

# **14.02.2019 Monitör Renk & Çözünürlük Ayarları**

Monitör Renk ve Çözünürlük ayarlarının nasıl yapıldığını resimlerle uygulayacağız…

**Erol ŞEN TEKNİK SERVİS ŞEFİ BİLGİSAYAR DONANIM TEKNİSYENİ USTA ÖĞRETİCİ-EĞİTİM SORUMLUSU**

## **Windows 7 Ekran Rengi Sorunu ve Düzeltilmesi**

Bilgisayarımızın 2 kademeli görüntü ayarını yapacağız. **Birincisi:** Metin netlik ayarı, **İkincisi ise:** Monitör çözünürlüğü ayarlarıdır.

Öncelikle Bilgisayarımızı açıyoruz. Masaüstüne sağ tıklayıp açılan pencereden, Kişiselleştir menüsünü seçiyoruz.

**Şekil.1** Burada *kişiselleştir* menüsünü seçiyoruz.

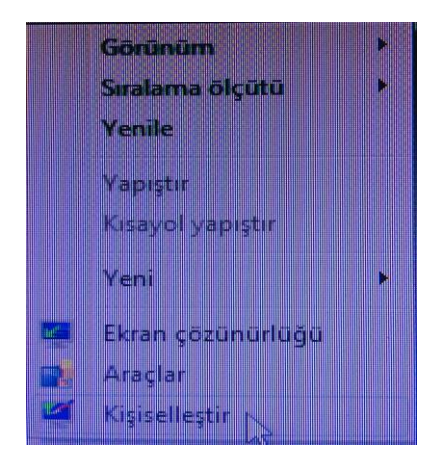

**Şekil.2** *Görüntü* menüsünü seçiyoruz.

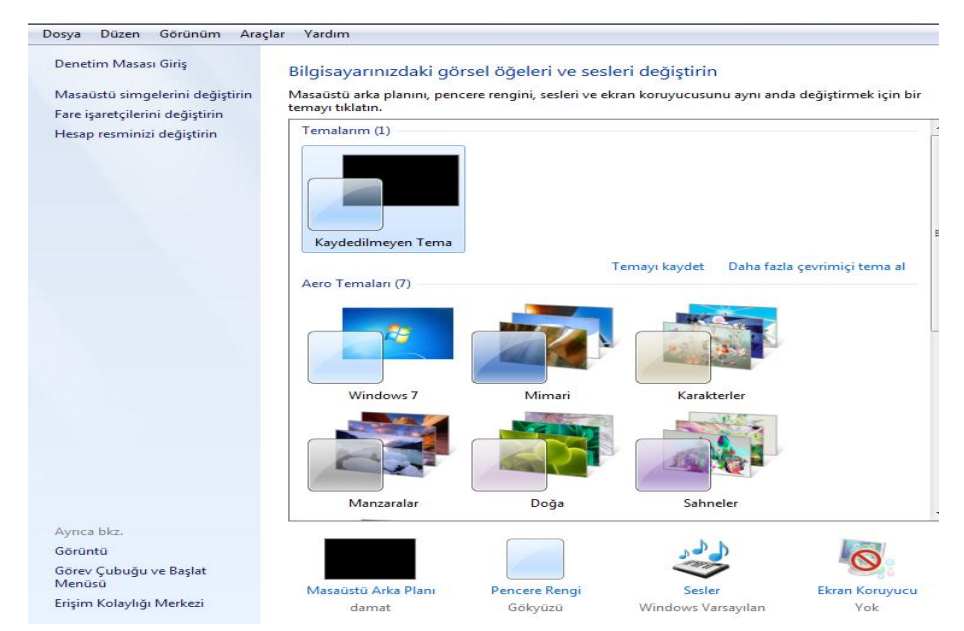

#### **Şekil.3** *Rengi ayarla* menüsünü seçiyoruz

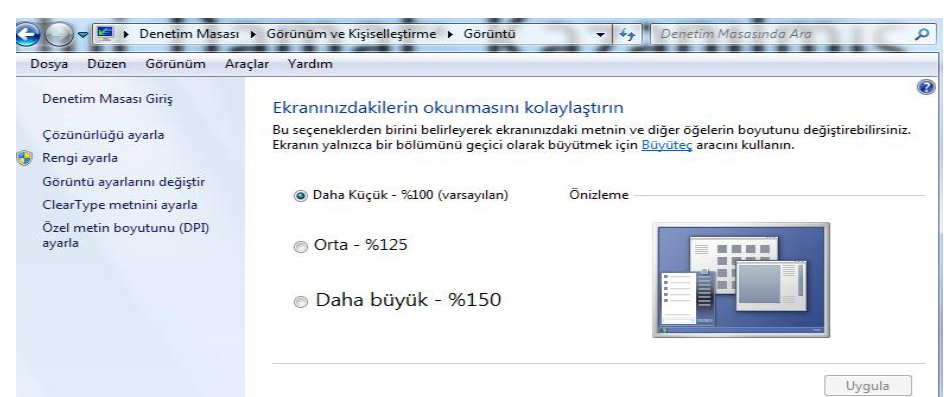

**Şekil.4** *Ekran rengi* ayarı için ileri diyoruz

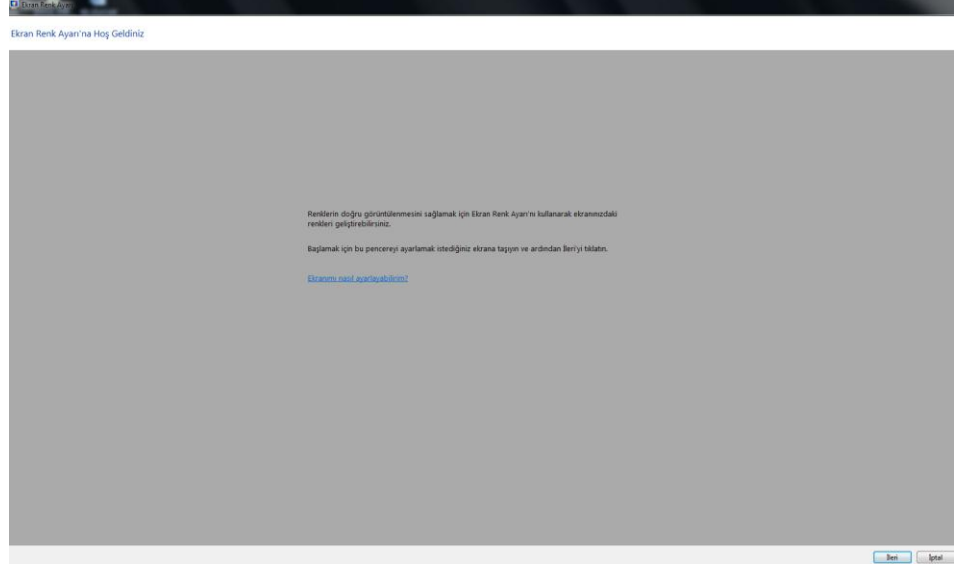

**Şekil.5** *Temel renk ayarlarını* belirlemek için *İleri* diyoruz.

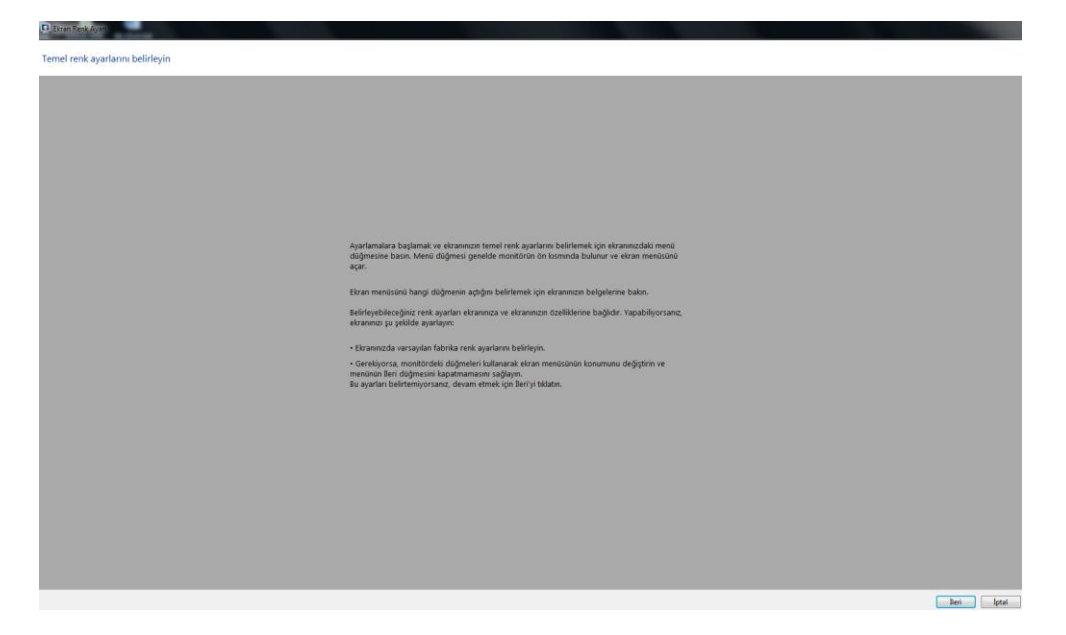

# **Şekil.6** *Gama* **yı ayarlamak için** *ileri* **diyoruz**

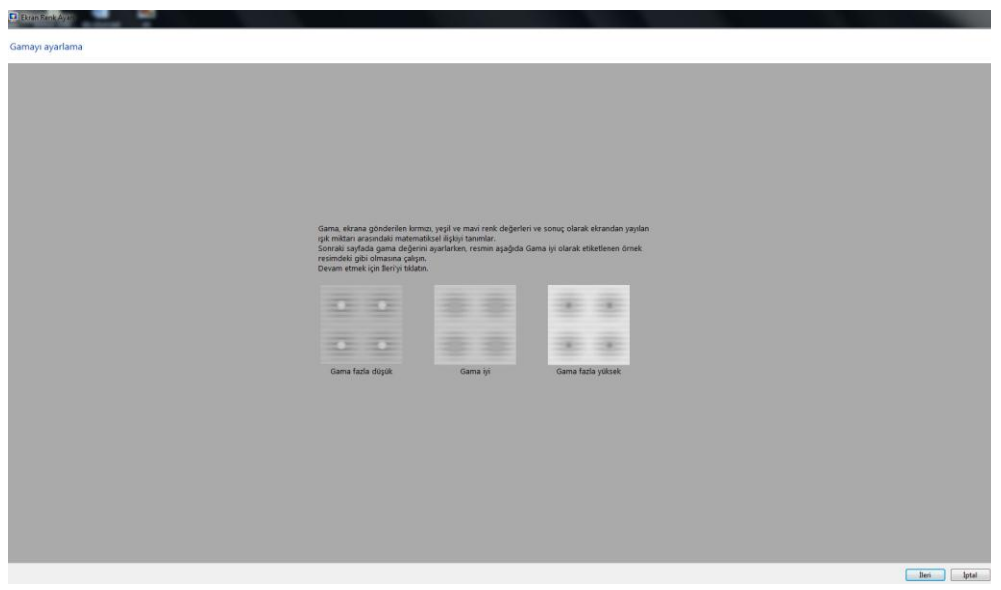

**Şekil.7** Eğer ki Monitörün renklerini ve ışığını düşürmek istiyorsak *Gama ayarlarını %50 ye*  düşürüyoruz.

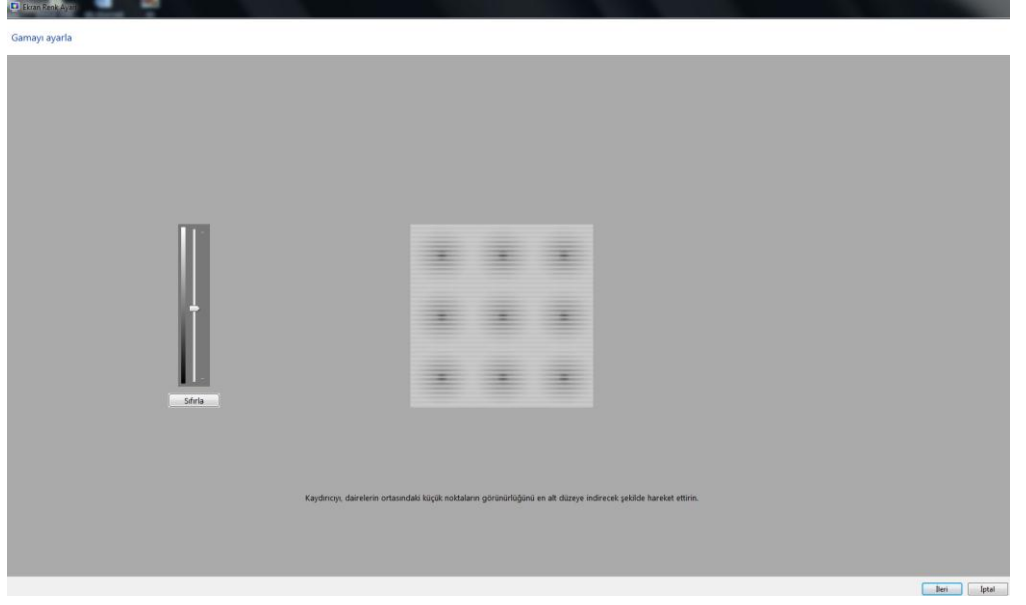

# **Şekil.8** Burada *ileri* diyoruz

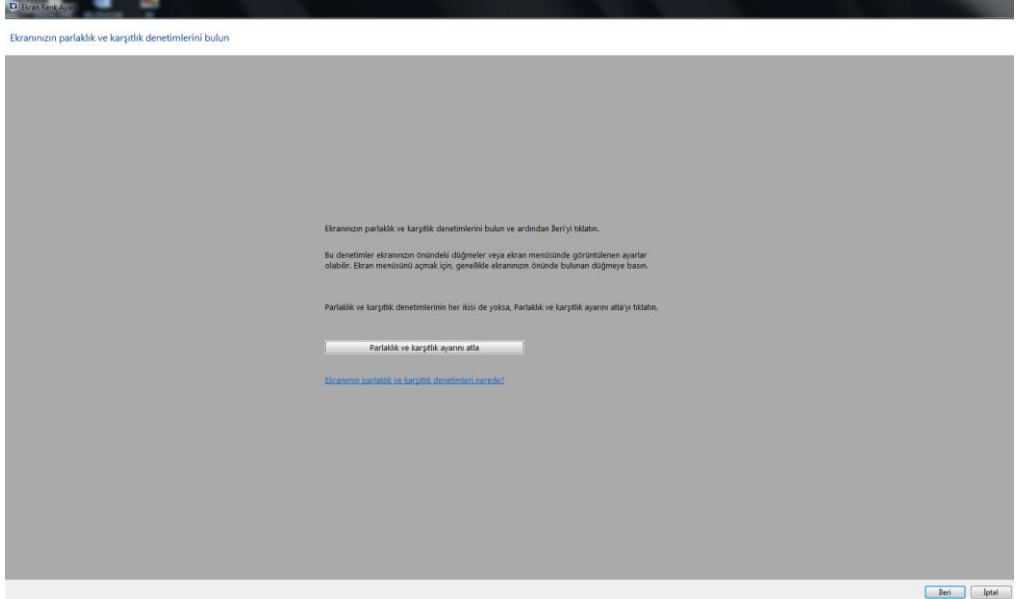

### **Şekil.9** Burada *ileri* diyoruz

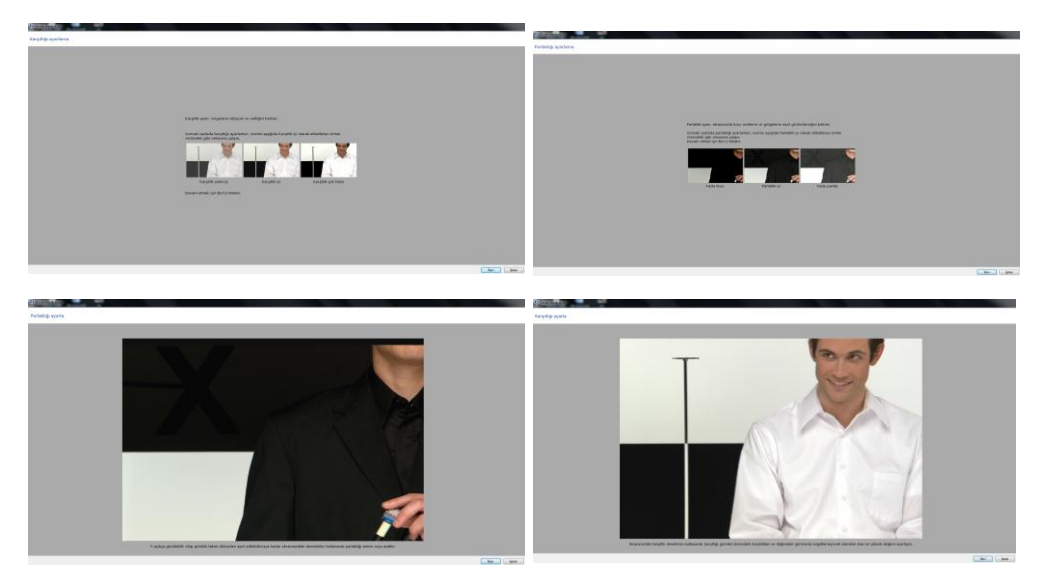

**Şekil. 10** Burada 2.resimde ana renkler olan *kırmızı-yeşil-mavi* ayarlarını eğer ki renkleri düşürmek istiyorsak %50 düşürüyoruz.

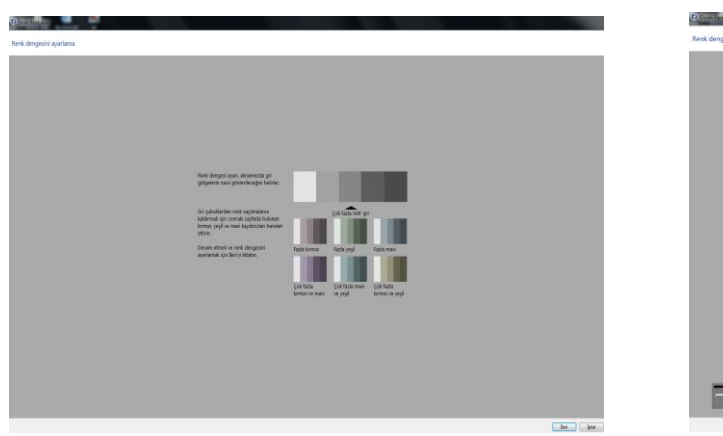

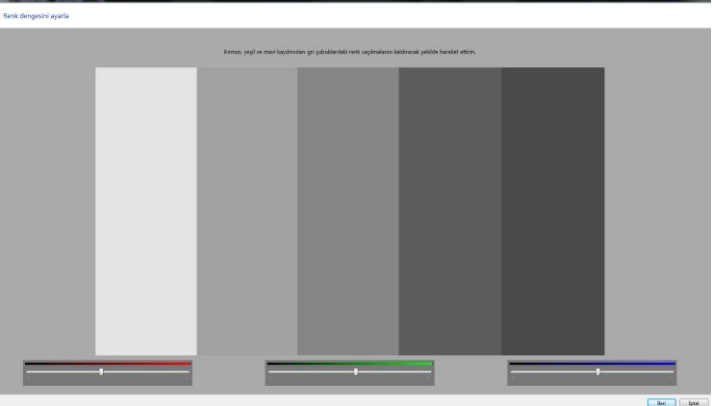

**Şekil.11** Burada ayarlarımızın etkin olması için *Geçerli ayarlar* menüsünü seçeceğiz ve *ileri*  diyoruz

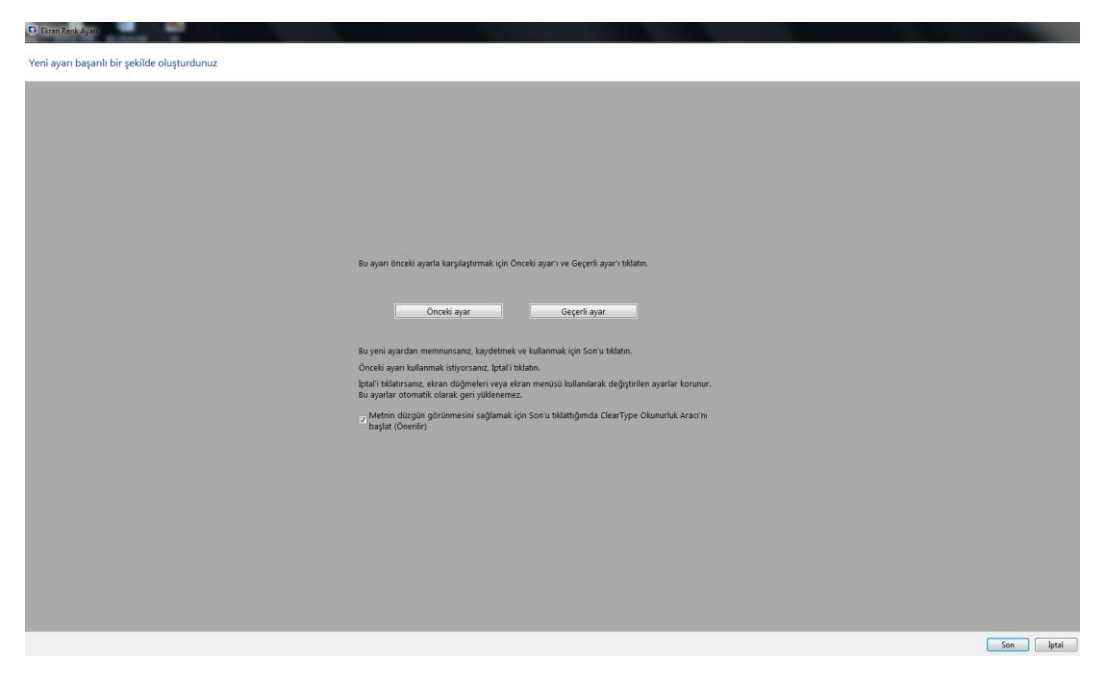

**Şekil.12** Ekrandaki metin daha kolay okunmasını sağlamak için *ileri* diyoruz

A ClearType Metin Ayarlayıcısı Ekranınızdaki metnin daha kolay okunmasını sağlayın ClearType'ı Aç ClearType; Microsoft tarafından geliştirilen ve dizüstü bilgisayar ekranları, Pocket PC ekranları ve düz ekran monitörler gibi günümüz LCD'lerinde (Likit Kristal Ekranlar) metnin okunurluğunu artıran bir yazılım teknolojisidir. ClearType yazı tipi teknolojisiyle bilgisayarınızın ekranındaki sözcükler neredeyse kağıda yazdırılan sözcükler kadar açık ve net görünür.

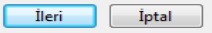

**Şekil.13** Monitörümüzün yerel çözünürlüğüne ayarlarının aktif olması için *ileri* diyoruz.

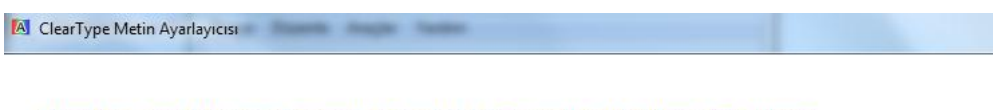

Windows, monitörünüzün yerel çözünürlüğüne ayarlandığından emin oluyor...

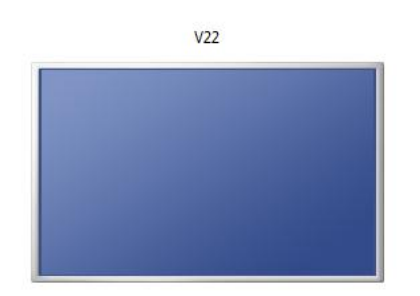

V22 monitörünüz yerel çözünürlüğüne ayarlandı.

Ileri | Iptal

**Şekil.14** Yapılan ayarlardan sonra metin görüntülerini kontrol etmek için *3 kez ileri* diyoruz.

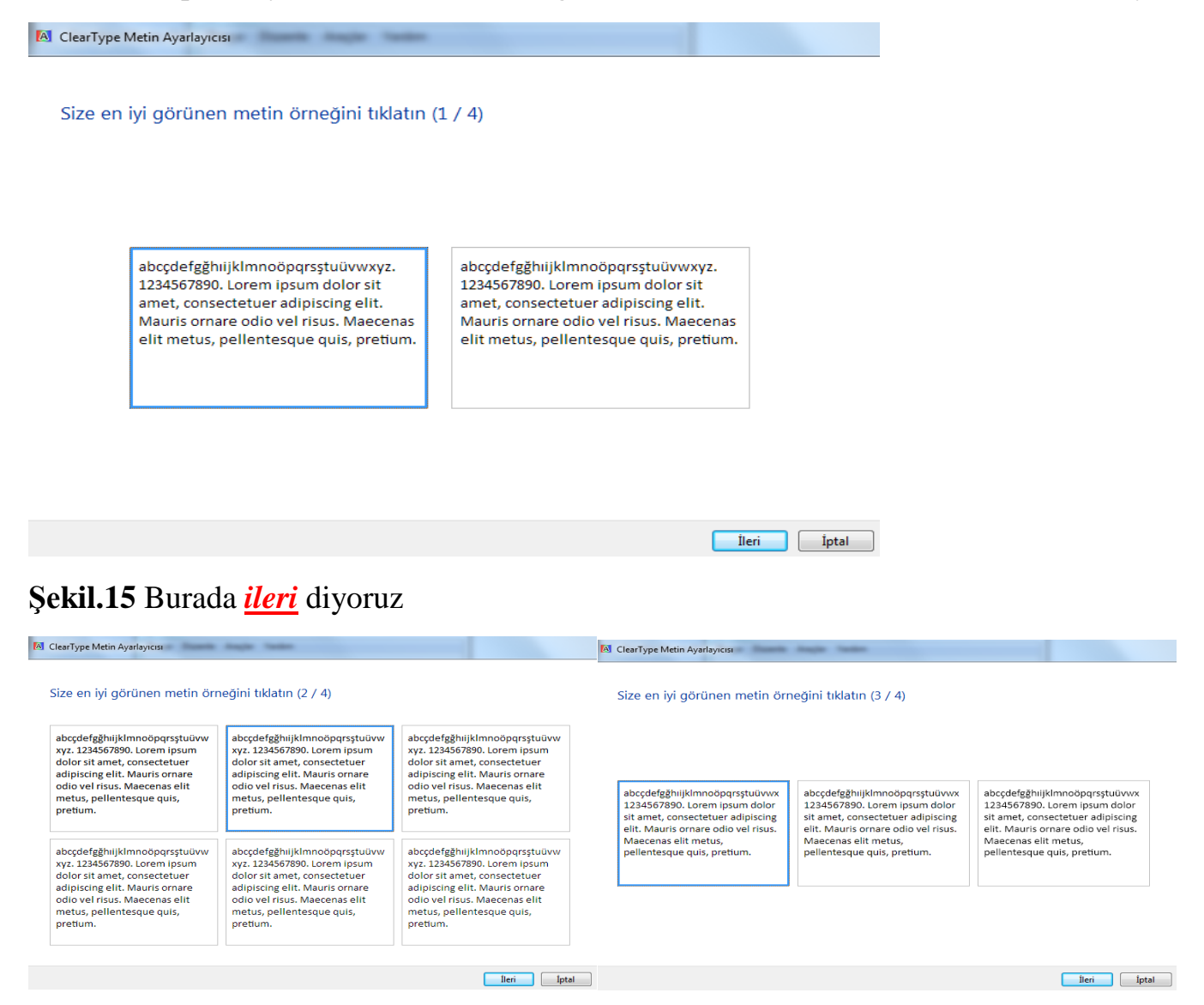

#### **Şekil.16** Burada *ileri* diyoruz

A ClearType Metin Ayarlayıcısı

#### Size en iyi görünen metin örneğini tıklatın (4 / 4)

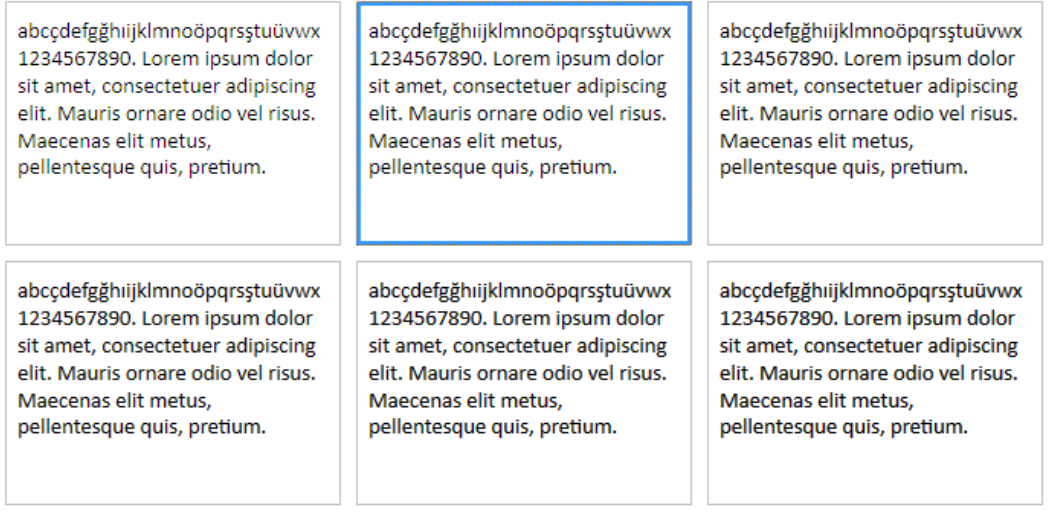

#### **Şekil.17** Burada Monitörümüzün metin görüntü ayarlarını *son diyerek tamamlıyoruz*

A ClearType Metin Ayarlayıcısı

#### Monitörünüzdeki metni ayarlamayı tamamladınız

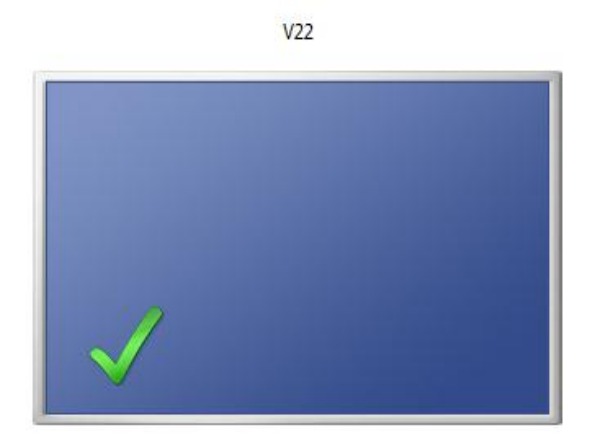

**Son** İptal

İleri

İptal

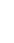

6